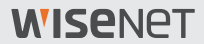

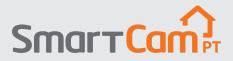

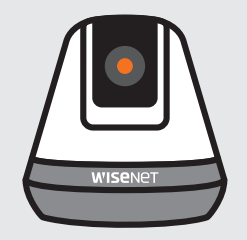

# **SNH-V6410PN Kurzstartanleitung**

# **Übersicht zu SmartCam**

Vielen Dank dafür, dass Sie eine SmartCam erworben haben. Um mit Ihrer SmartCam beginnen zu können, befolgen Sie bitte die nachstehenden Schritte.

- **1.** Positionieren Sie Ihre Kamera an einem beliebigen Ort in Ihrem Zuhause, jedoch immer in Reichweite des Routers, um eine starke Verbindung zu gewährleisten.
	- ` Bestimmen Sie die Positionierung der Kamera (flache Oberfläche oder Wand), bevor Sie diese installieren.
	- ` Sollte sich die Kamera nicht in Reichweite Ihres Wi-Fi-Netzwerks befinden, erwägen Sie die Verwendung eines Wi-Fi-Verstärkers, um die Reichweite Ihres Wi-Fi-Netzwerks zu vergrößern.
- **2.**  Verbinden des Netzsteckers mit der Kamera.
- I ` Kabel können für Kinder eine Gefahr des Erstickens darstellen. Bewahren Sie Kabel immer außerhalb der Reichweite von Kindern auf.
	- ` Um eine bessere Bildqualität beizubehalten, vermeiden Sie es, das Objektiv der Kamera zu berühren.
	- ` Stellen Sie sicher, dass Sie nur das in der Verpackung enthaltene Stromkabel verwenden, da die Kamera sonst möglicherweise nicht richtig funktioniert.

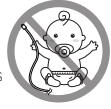

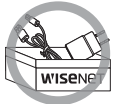

**3.**  Laden Sie die Wisenet SmartCam+ App für die App-Einrichtung herunter.

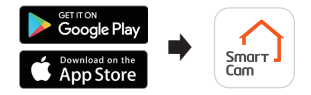

4. Befolgen Sie nach Abschluss der App-Einrichtung die Anweisungen auf Seite 12, um die Hauptfunktionen nutzen zu können.

## **Prüfliste vor der Einrichtung**

#### **In-App-Funktionen**

Bleiben Sie Herr über Ihr Zuhause, indem Sie mit In-App-Funktionen in vollen Zügen genießen, die in der SmartCam enthalten sind: (Die unterstützten Funktionen sind je nach Modell unterschiedlich.)

- ~ Push-Benachrichtigungen
- ~ Bewegungserkennung
- ~ Klang (Audio)-Erkennung
- ~ Live-Feed auf Anforderung
- ~ Zwei-Wege-Gespräch

**Für weitere Informationen über Ihr Produkt, laden Sie bitte das Benutzerhandbuch von "wisenetlife.com" herunter.**

## **Systemanforderungen**

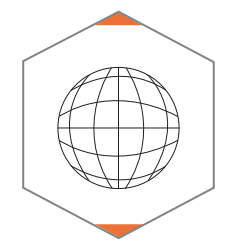

**Wi-Fi 802.11 b/g/n Empfohlen: 3,5 Mbps oder höher**

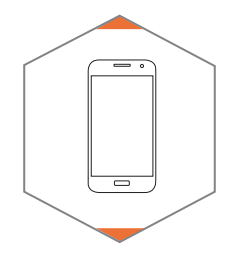

**iOS 8 oder höher Android 5.0 oder höher**

## **App herunterladen & installieren**

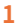

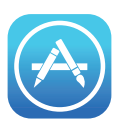

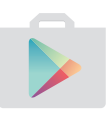

Begeben Sie sich auf Ihrem iOS- oder Android-Gerät zum App Store oder Play Store.

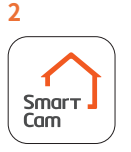

Suchen Sie nach "Wisenet SmartCam+"; Installieren Sie die App und öffnen Sie sie anschließend.

## **Benutzerkonto erstellen**

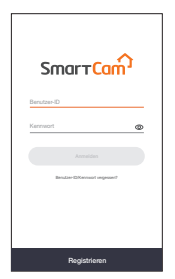

**1.**  Öffnen Sie die WiseNet SmartCam+ App und tippen Sie auf "Registrieren".

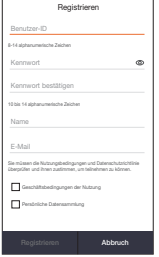

**2.**  Geben Sie die geforderten Informationen ein und tippen Sie auf "Registrieren".

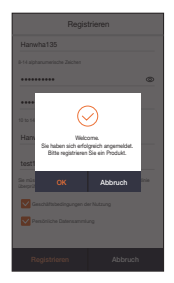

**3.**  Nachdem die Registrierung erfolgreich war, tippen Sie auf "OK". Sie werden anschließend zur Seite für die Produktregistrierung weitergeleitet.

## **SmartCam App-Einrichtung**

1. Tippen Sie auf "Heimkamera".

2. Verbinden des Netzsteckers mit der Kamera. Nach dem Hochfahren beginnt die LED-Leuchte rot zu blinken. Tippen Sie "Bereit".

**3.**  Halten Sie die Wi-Fi-Taste an der Kamera gedrückt, bis das gelbe Licht aufleuchtet.

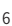

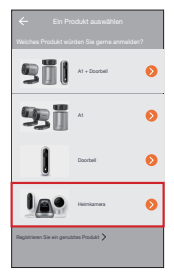

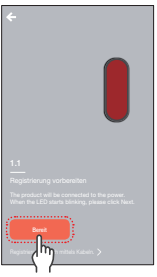

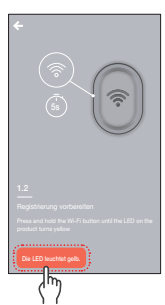

## **SmartCam App-Einrichtung**

**4-1**Wählen Sie den Namen mit den letzten 4 Ziffern der Serien # des Produkts aus.

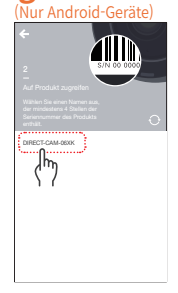

#### (nur für iOS-Geräte)

Auf Produkt zugreifen Go to iPhone setting and enable Wi-Fi. \*Return back to the app to continue setup. Wi-Fi : DIRECT-CAM-XXXX (Last 4 digits of the serial number) PW : smartcam

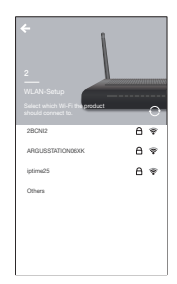

**4-2**Begeben Sie sich zu iPhone Einstellungen > Wi-Fi. Aktivieren Sie Wi-Fi und wählen Sie "Direct-Cam" aus, welche die letzten 4 Ziffern der Serien # des Produkts enthält und geben Sie anschließend das Standardpasswort ein: "Smartcam". Verbinden auswählen. \*Kehren Sie zur App zurück, um mit der Einrichtung fortzufahren.

**5.** Wählen Sie Ihr Wi-Fi-Netzwerk aus und geben Sie das Passwort ein.

## **SmartCam App-Einrichtung**

**6.**  Erstellen Sie für die SmartCam einen Namen und ein Passwort. (z.B. Wohnzimmer)

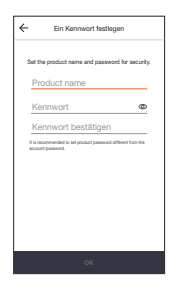

**7.**  Herzlichen Glückwunsch! Sie haben die Einrichtung abgeschlossen und können ab sofort auf den Live-Feed Ihrer SmartCam zugreifen.

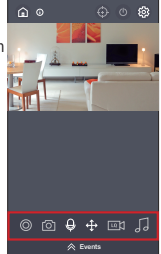

## **Benutzerschnittstelle**

## **Übersicht**

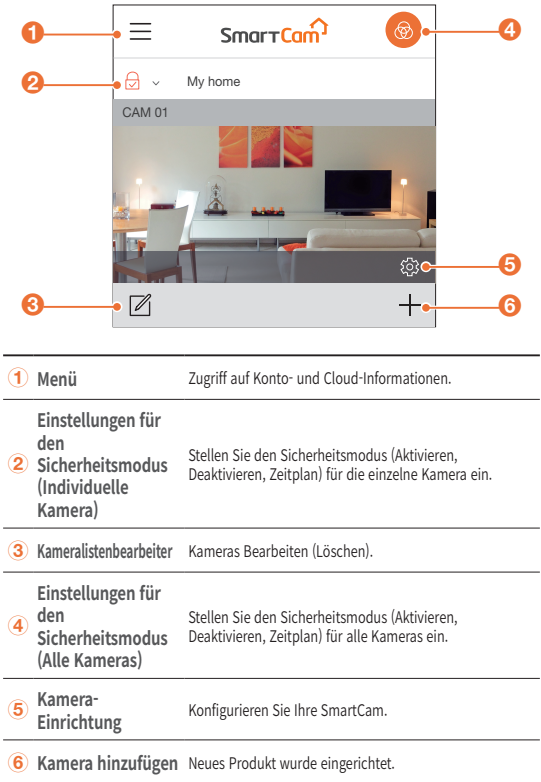

## **Benutzerschnittstelle**

#### **Live-Video**

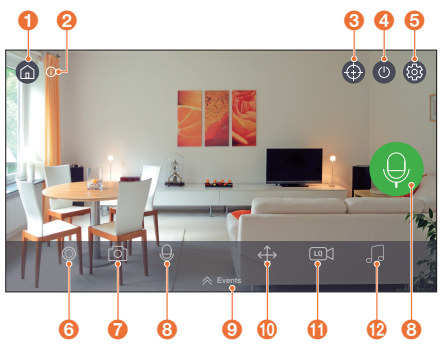

#### **Homepage**

Tippen Sie, um den aktuellen Live-Feed zu verlassen und zur Hauptseite zurückzukehren.

## **a informationen**

Bietet Beschreibungen für Symbolfunktionen an.

 $\odot$ 

## **Automat.** Nachverfolgen

Legt die automatische Verfolgung einer erkannte Bewegung fest.

## D **Kamera Ein/Aus**

Privatmodus Ein/AUS.

## **Einstellungen**

Jede Kamera einrichtenn.

## **Benutzerschnittstelle**

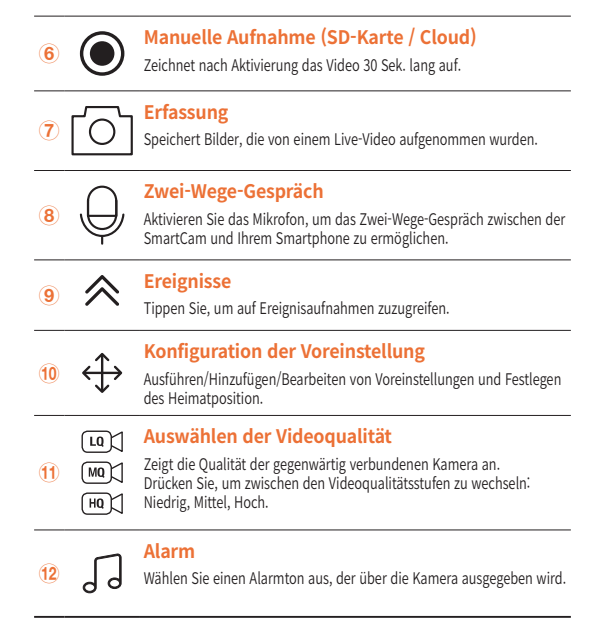

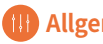

## **Allgemein**

Befolgen Sie die folgenden Schritte, um rasch auf die Hauptfunktionen der App zugreifen zu können.

1. Begeben Sie sich zu Setup  $\{^{\circ}_{\infty}\}$  → Allgemein

#### **Zeiteinstellung**

- 1. Tippen Sie auf "Zeitzone" und wählen Sie Ihre Zeitzone aus.
- **2.**  Stellen Sie die aktuelle Uhrzeit ein.

#### **LED Status**

LED Ein-/Ausschalten.

#### **Bild verschlüsseln**

Verschlüsselt ein übertragenes Video.

#### **Kamerastandard**

Initialisiert die SmartCam auf ihre Standardeinstellungen mit Ausnahme der Netzwerkeinstellungen, die identisch bleiben.

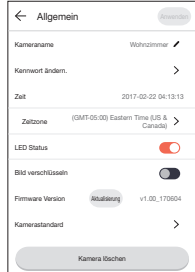

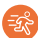

#### **Bewegungserkennung**

Die Bewegungserkennung minimiert falsche Push-Benachrichtigungen von Ereignissen.

- 1. Begeben Sie sich zu Setup {  $\Im$  → Ereignis ( )
- 2. Tippen Sie auf den Kippschalter, um die Bewegungserkennung EIN/AUS zu schalten.
- **3.**  Sensibilitätniveau anpassen.

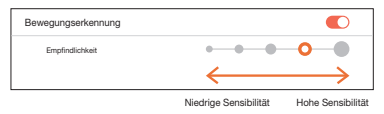

- M Bassen Sie die Empfindlichkeit höher an, dass mehr Alarme ausgelöst werden.<br>Messen Sie die Empfindlichkeit niedriger an, dass weniger Fehlalarme ausgelöst
	- ` Passen Sie die Empfindlichkeit niedriger an, dass weniger Fehlalarme ausgelöst werden.

#### **Auswahl der Bewegungszone**

- **1.** Begeben Sie sich zu Setup  $\{0\} \rightarrow$  Ereignis  $\textcircled{1}$
- 2. Tippen Sie auf den Kippschalter, um die Bewegungserkennung Ein/Aus zu schalten.
- 3. Wählen Sie die "Bewegungszone" aus.
- **4.**  Zeichnen Sie Felder in Bereichen von Interesse innerhalb der SmartCam-Ansicht (Wählen Sie bis zu 3 Interessensbereiche aus).
- **5.** Tippen Sie "Anwenden", nachdem Sie dies erledigt haben.

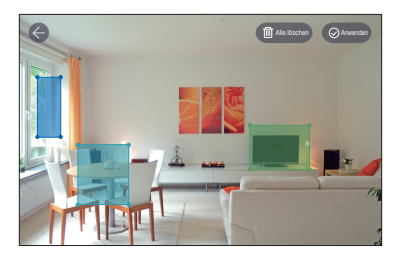

- Die Bewegungszonenauswahl erkennt nur Ereignisse in den markierten Feldern.
	- ` Die Bewegungszonenauswahl ist standardmäßig deaktiviert. Alle Aktivitäten im Sichtfeld der Kamera werden einen Bewegungsalarm auslösen.

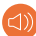

#### **Audioerkennung**

Wann immer ein Geräusch erkannt wird, erfolgt eine Benachrichtigung.

- **1.** Begeben Sie sich zu Setup  $\{0\} \rightarrow$  Ereignis  $(0)$
- 2. Tippen Sie auf den Kippschalter, um die Geräuscherkennung EIN/AUS zu schalten.
- **3.**  Sensibilitätniveau anpassen.

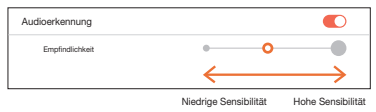

- Passen Sie die Empfindlichkeit höher an, dass mehr Alarme ausgelöst werden.
	- Passen Sie die Empfindlichkeit niedriger an, dass weniger Fehlalarme ausgelöst werden.

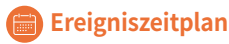

- 1. Begeben Sie sich zu Setup  $\{^{\circlearrowright}\}$  → Zeitplan
- 2. Tippen Sie, um den Wochentag auszuwählen, und ziehen Sie den orangefarbenen Balken anschließend nach oben oder unten, um die gewünschte Uhrzeit zu bestimmen.
- 3. Tippen Sie "Anwenden", nachdem Sie dies erledigt haben.

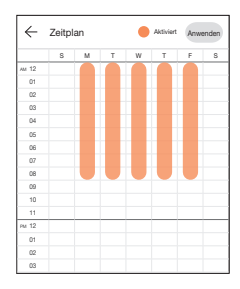

## **SD-Karte**

- 1. Begeben Sie sich zu Setup {O} → SD-Karte
- **2.**  Tippen Sie auf den Kippschalter, um die SD-Kartenaufnahme zu aktivieren oder zu deaktivieren.
- **I** Es wird empfohlen, eine MLC für eine höhere Datendichte und Zuverlässigkeit der Aufzeichnung zu verwenden.

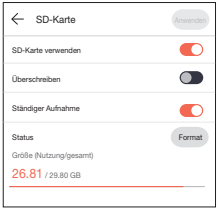

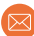

## **Benachrichtigung**

Richten Sie bis zu 5 E-Mail-Empfänger ein, die beim Auftreten eines Ereignisses benachrichtigt werden müssen.

- 1. Begeben Sie sich zu Setup  $\{O\} \rightarrow$ Benachrichtigung (a)
- **2.**  Tippen Sie auf den Kippschalter, um die Benachrichtigungen per E-Mail zu aktivieren oder zu deaktivieren.
- **3.**  Konfigurieren Sie einen E-Mail-Server für das Senden von Benachrichtigungen.
- **4.**  Drücken Sie [+], um die E-Mail-Adresse (n) für einen Empfang von Benachrichtigungen über erkannte Ereignisse einzugeben.

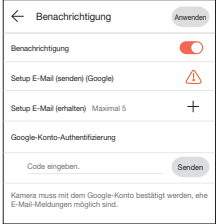

- Sie können bis zu 5 E-Mail-Adressen hinzufügen.
- **5.**  Sie erhalten einen Bestätigungscode von der mit Ihrem Konto verknüpften E-Mail-Adresse, der Sie für einen Zugriff auf Alarme authentifiziert.
- **6.** Kopieren Sie den bereitgestellten Bestätigungscode und fügen Sie ihn in das Feld "Code eingeben." ein.

Es wird empfohlen, den Bestätigungscode im Querformat zu kopieren.

#### Hanwha Techwin

6, Pangyo-ro 319 beon-gil, Bundang-gu, Seongnam-si, Gyeonggi-do, 463-400 Rep. of KOREA  $Tel \t+82$  1588 5772 www.wisenetlife.com

#### Hanwha Techwin America

500 Frank W. Burr Blvd. Suite 43, Teaneck, NJ 07666 Tel: +1.844.WISENET (947.3638) F-mail: cs@wisenetlife.com www.wisenetlife.com

#### Hanwha Techwin Europe

Heriot House, Heriot Road, Chertsey, Surrey, KT16 9DT, United Kingdom Tel: 00800.8010.8022 / +31.(0)13.5792.790 www.hanwha-security.eu

 $\in \in$ 

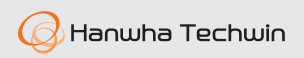